**CCWS HOW TO GUIDE SUBMITTING TIMESHEETS**

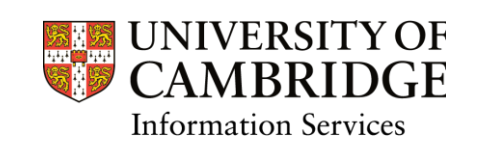

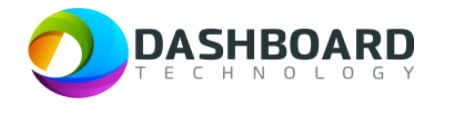

# **CAMBRIDGE CASUAL WORKER SYSTEM HOW TO GUIDE**

HOW TO SUBMIT A TIMESHEET FOR A FIXED FEE PAYMENT AND HOURS WORKED

Sign into the Cambridge Casual Worker System (CCWS) using your Worker account. <https://cambridge.dashboardtechnology.co.uk/>

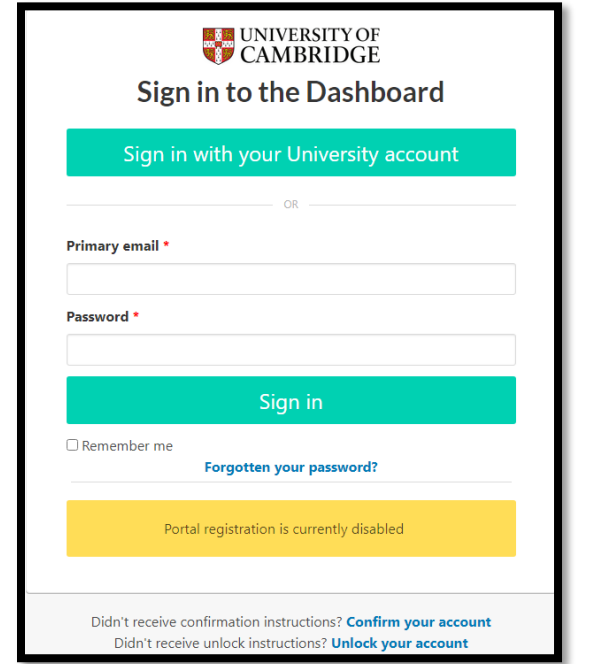

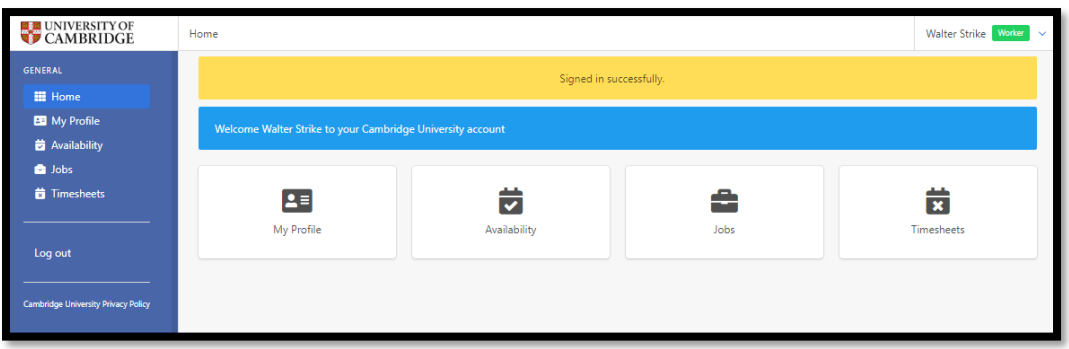

Select the Timesheets button.

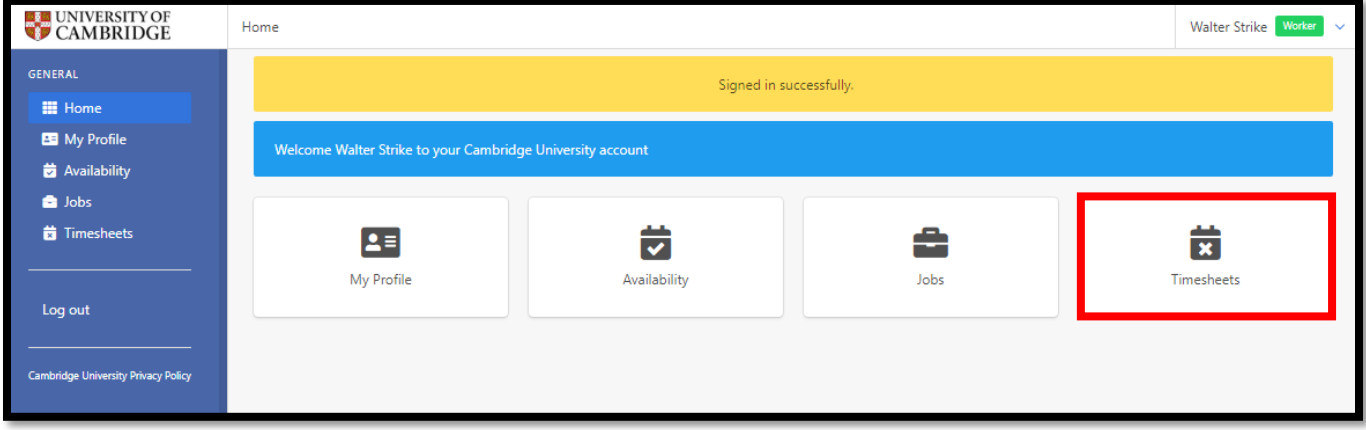

## Step 3

The Timesheets page will display a list of outstanding Timesheets to submit.

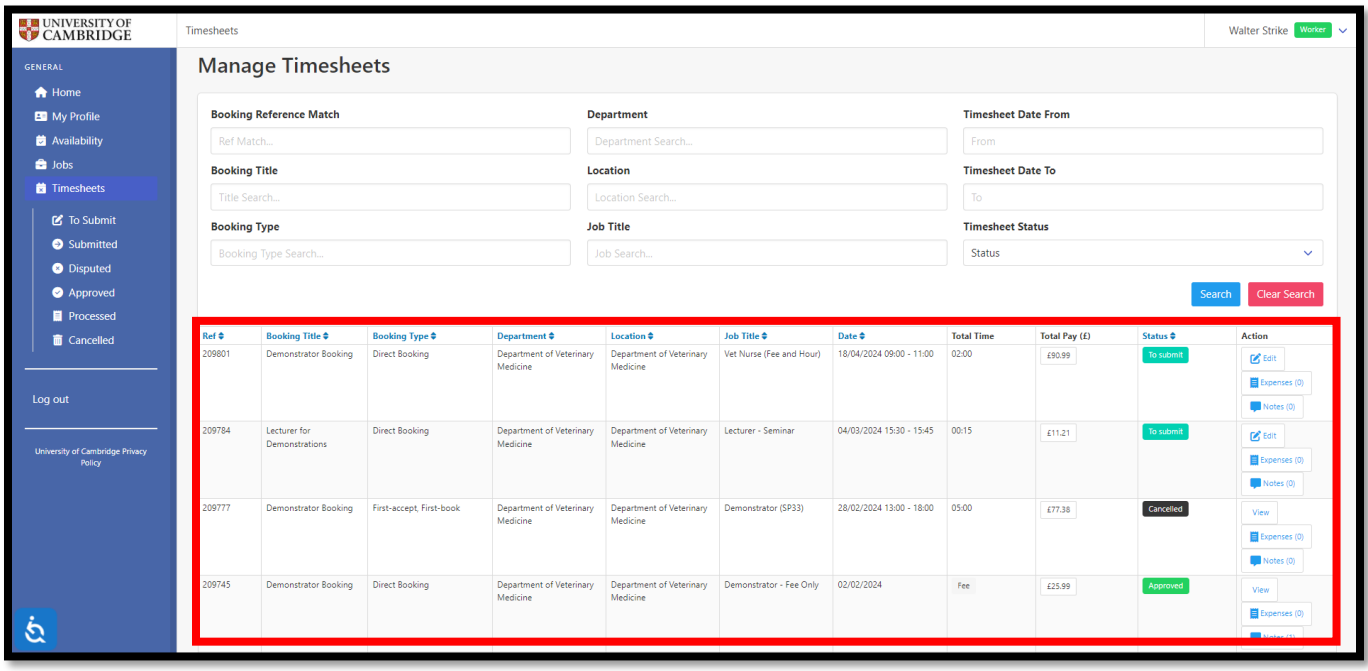

Select the **To Submit** button from the left-hand menu.

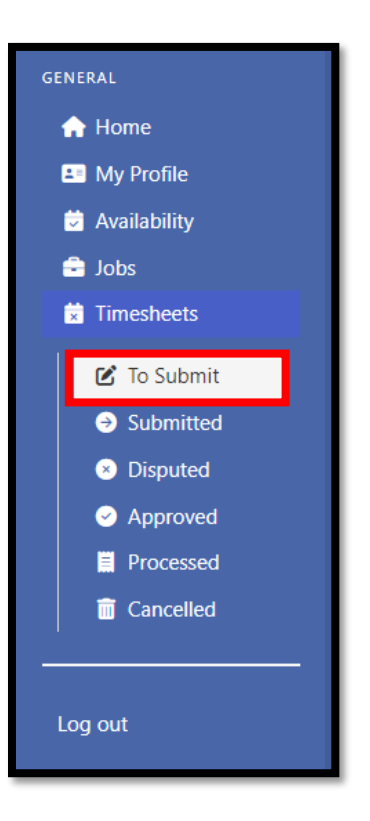

#### Step 5

If the hours of this booking have not changed from the original booking (and you do not need to add any expenses) you can move directly to **Step 6** below.

You can add any expenses to this timesheet by clicking on the '**Expenses'** button in the righthand side of the timesheet and clicking on the yellow banner to create an expense, and when complete move to **Step 6**.

If the hours of this booking have changed from the original booking, you can edit the start and end time by clicking on '**Edit**' to the right-hand side of the timesheet.

You will then see a box confirming the original start/end time. You can amend either of these boxes, and add an unpaid break, if applicable.

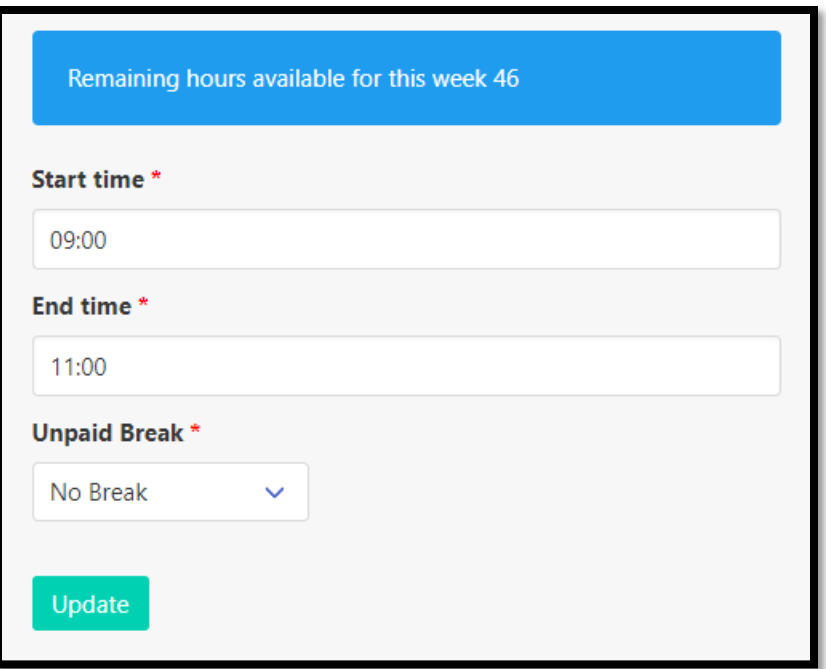

When complete, please click on "Update" to return to the main '**To Submit'** menu in the Timesheets area of CCWS.

You can also add any expenses to this timesheet by clicking on the '**Expenses**' button on the right-hand side of the timesheet and clicking on the yellow banner to create an expense.

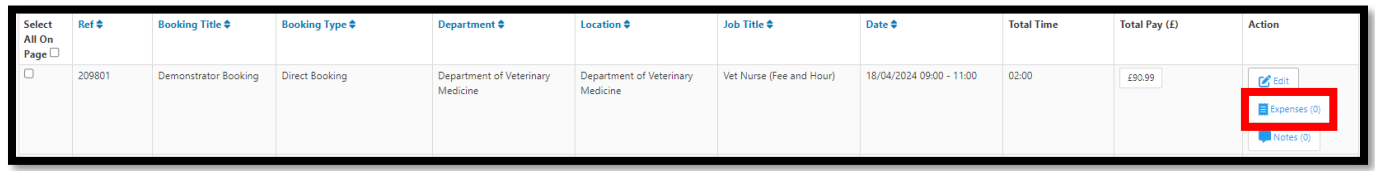

By hovering over "Total Pay" in the Timesheets menu you will see a breakdown for pay to include both the fee and hours worked, including holiday pay and any expenses.

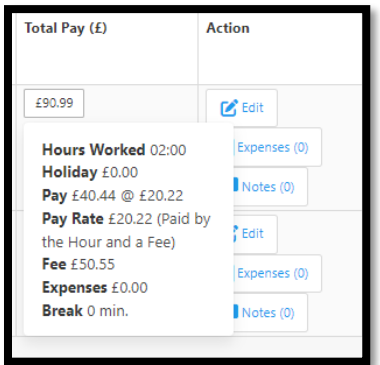

Select the '**To Submit**' screen from the left-hand menu. Then tick the box next to the timesheet you want to submit and press the green '**Submit**' button at the bottom of the page.

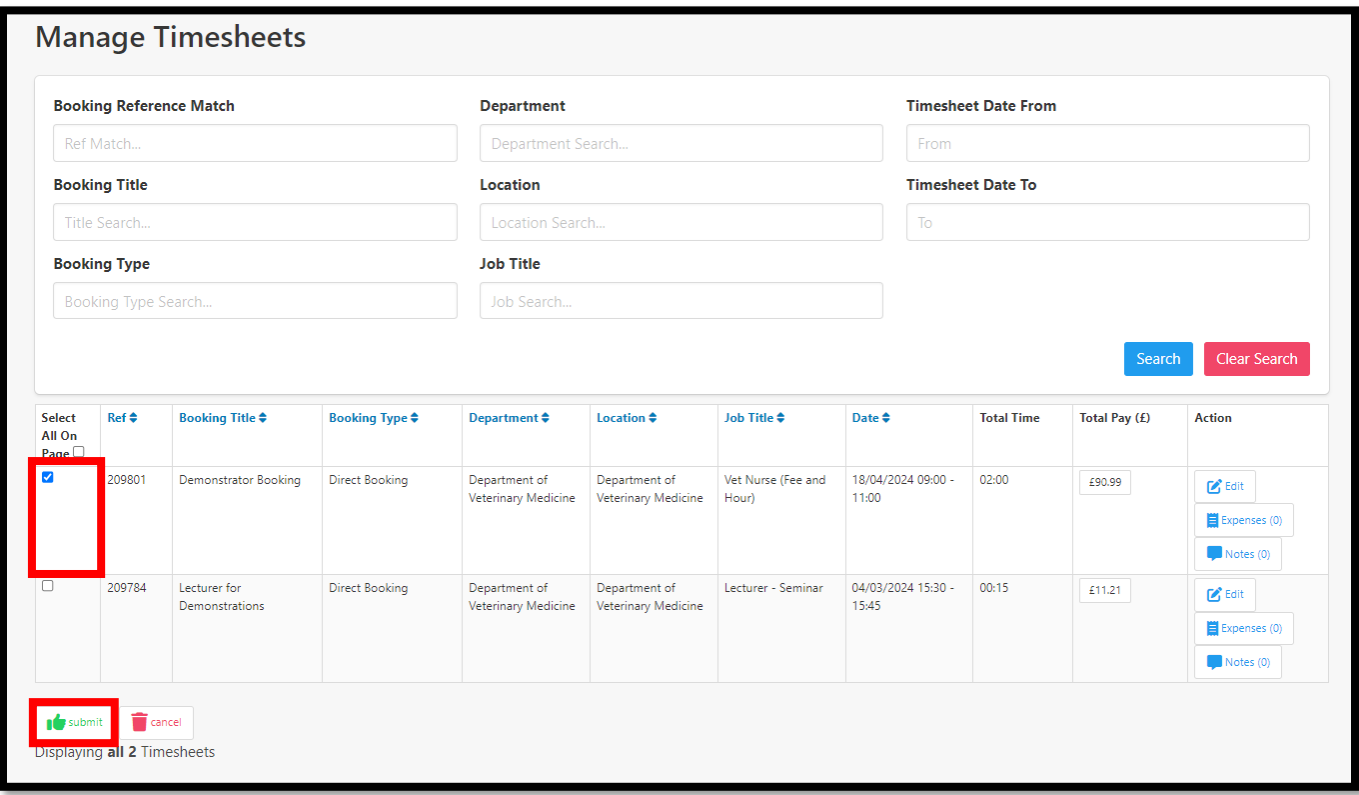

Then press '**OK**' to confirm.

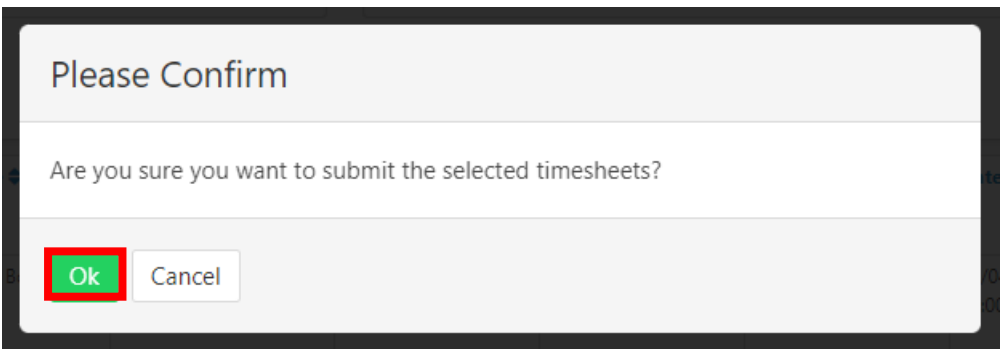

The page will refresh by displaying a yellow banner along the top of the screen, stating that 'The selected items have been submitted'.

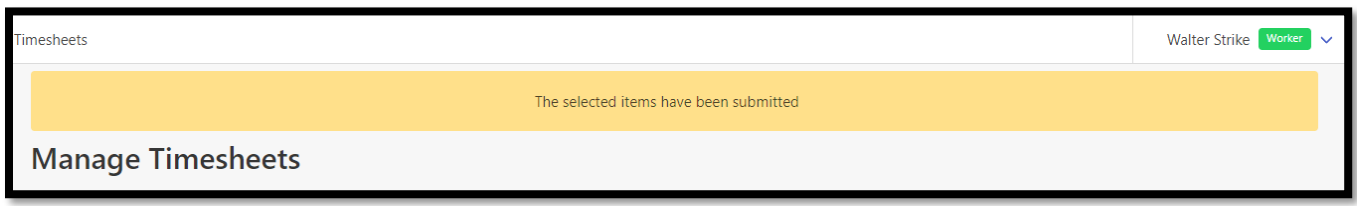

#### Step 7

You can view all submitted timesheets by selecting the '**Submitted**' button from the left-hand menu.

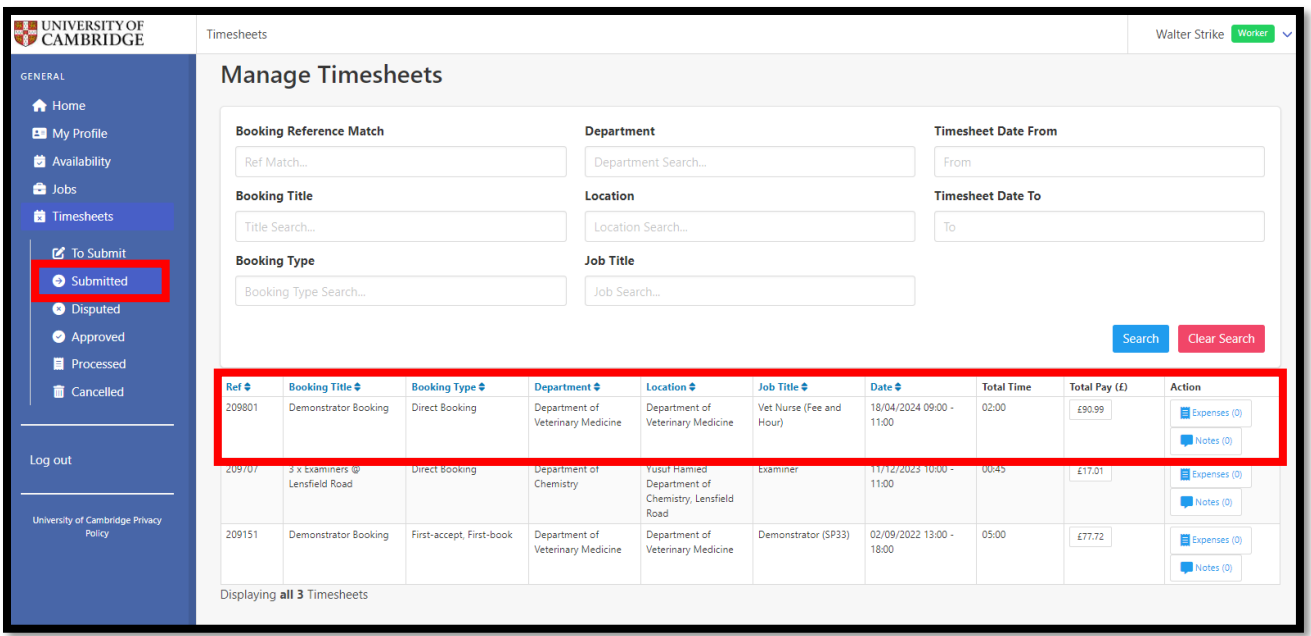

#### Finish